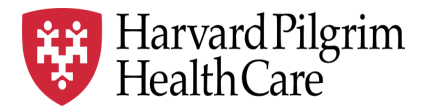

# HPHC LCU Reporting User Guide

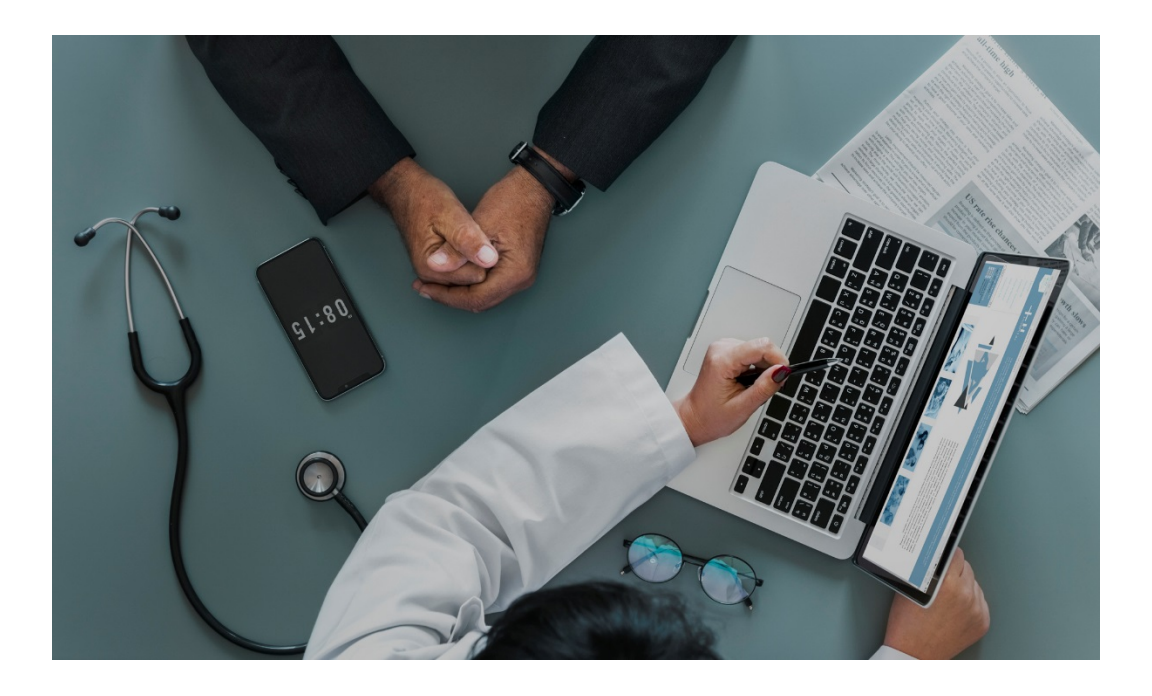

# **Inpatient Discharge Reporting**

This report enables users to view patient level information for patients discharged in the time window selected by the user. This report supports care management in ensuring appropriate transitions of care between care settings.

Separate Reporting for Commercial and Medicare products

For questions regarding access and/or report content, please email [HPHC\\_NMM@point32health.org](mailto:HPHC_NMM@point32health.org)

This User Guide is posted at *[www.harvardpilgrim.org/LCUReporting](http://www.harvardpilgrim.org/LCUReporting)*

### **1.0 Introduction**

This user guide introduces clinical staff within our provider groups to the new HPHC tools to identify **recently discharged** patients from any hospital (beyond their local hospital). Such timely reporting enables optimal transitions of care between the inpatient and post hospital settings, critical to reducing readmissions.

## **2.0 Navigating to the IP Discharge Report in the Authorization and Notification Reports folder**

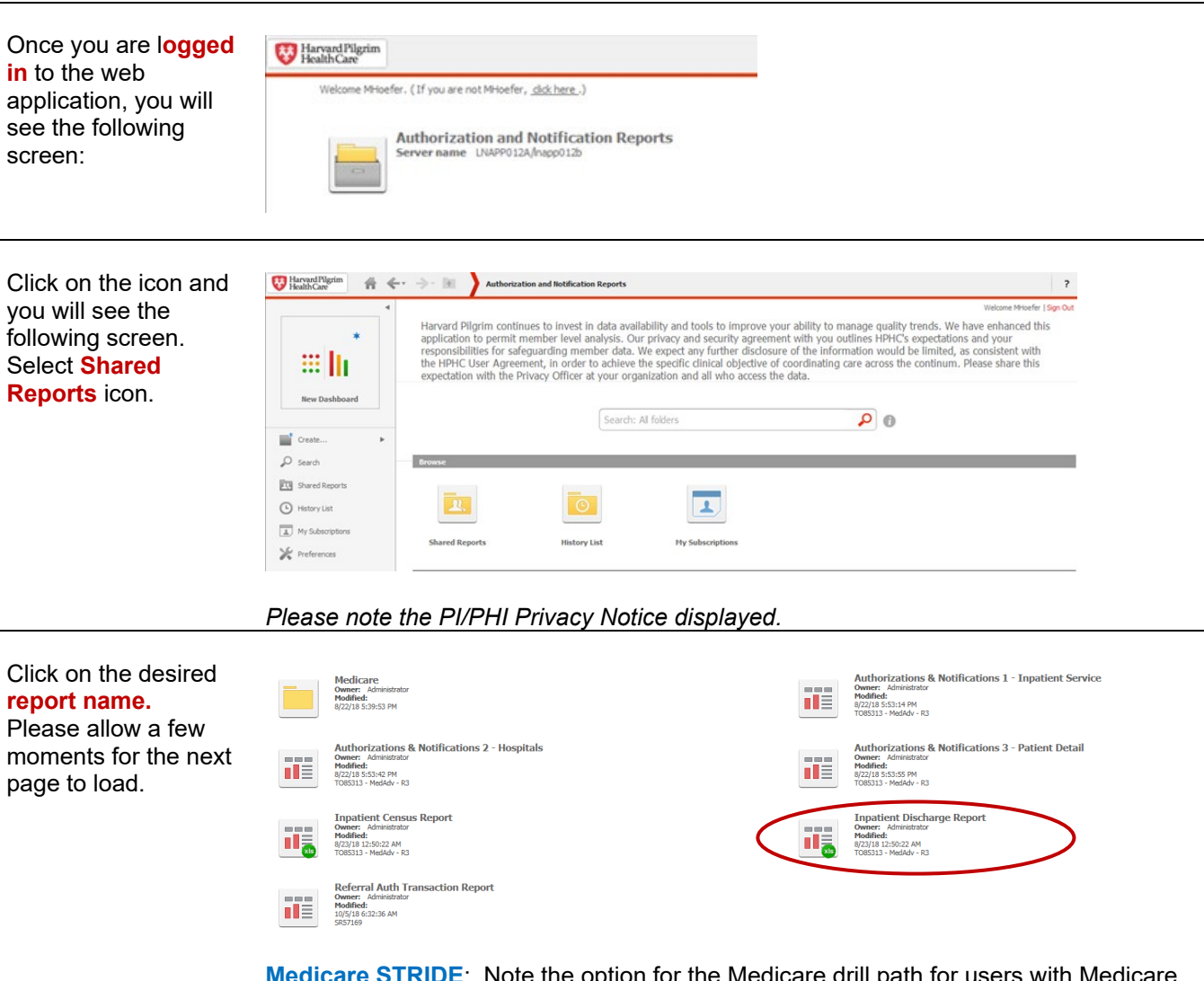

**Medicare STRIDE**: Note the option for the Medicare drill path for users with Medicare reporting access. Upon selecting Medicare, you will be presented with the same folder options for IP reporting.

This user guide addresses the Inpatient Discharge Report. Other reports in this folder, Authorization and Notification reports and Inpatient Census, have separate user guides.

The next screen will indicate that the system is processing your request (and validating your security access to this data).

# **3.0 Inpatient Discharge Report – User Selections**

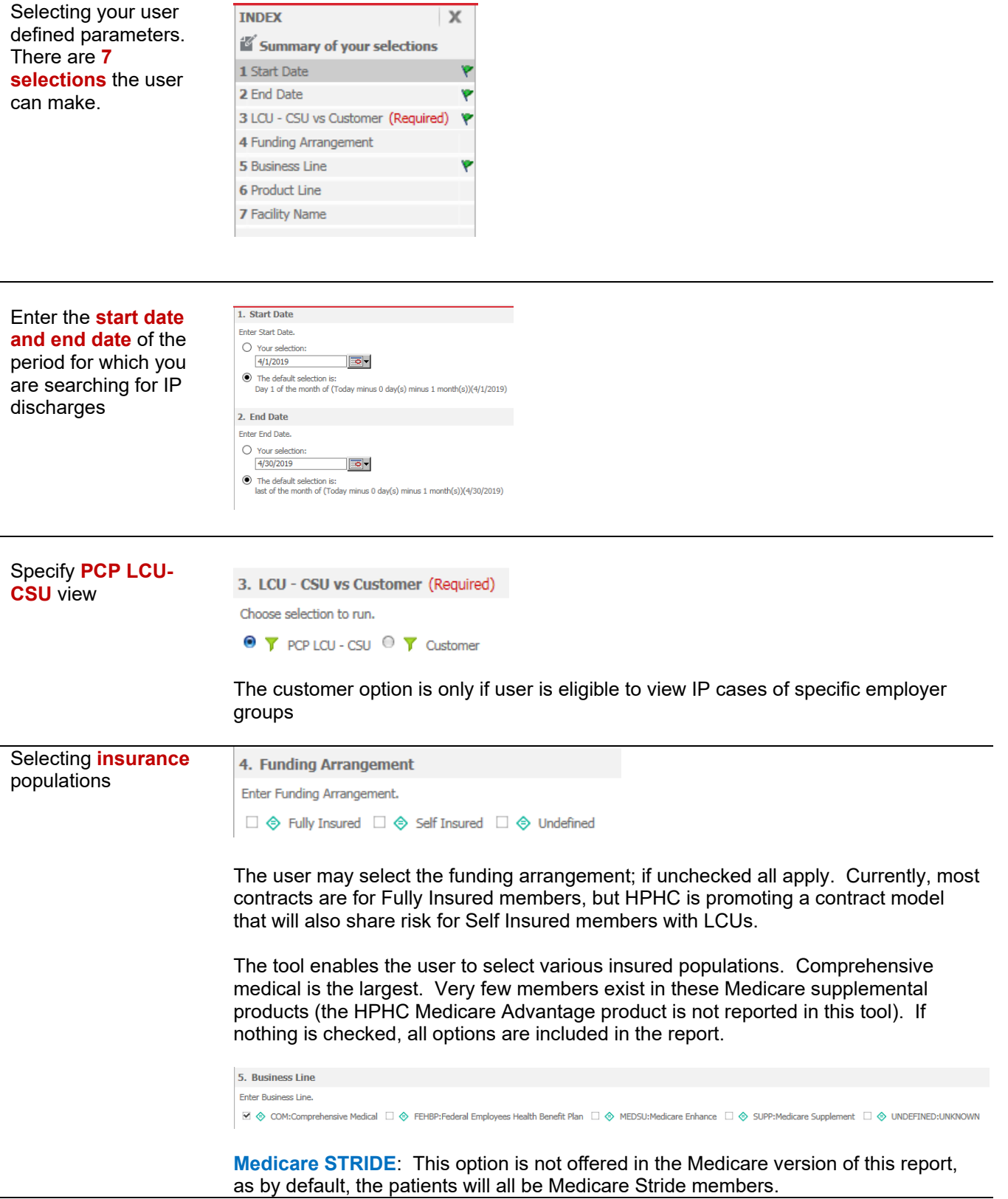

The user can select various product offerings:

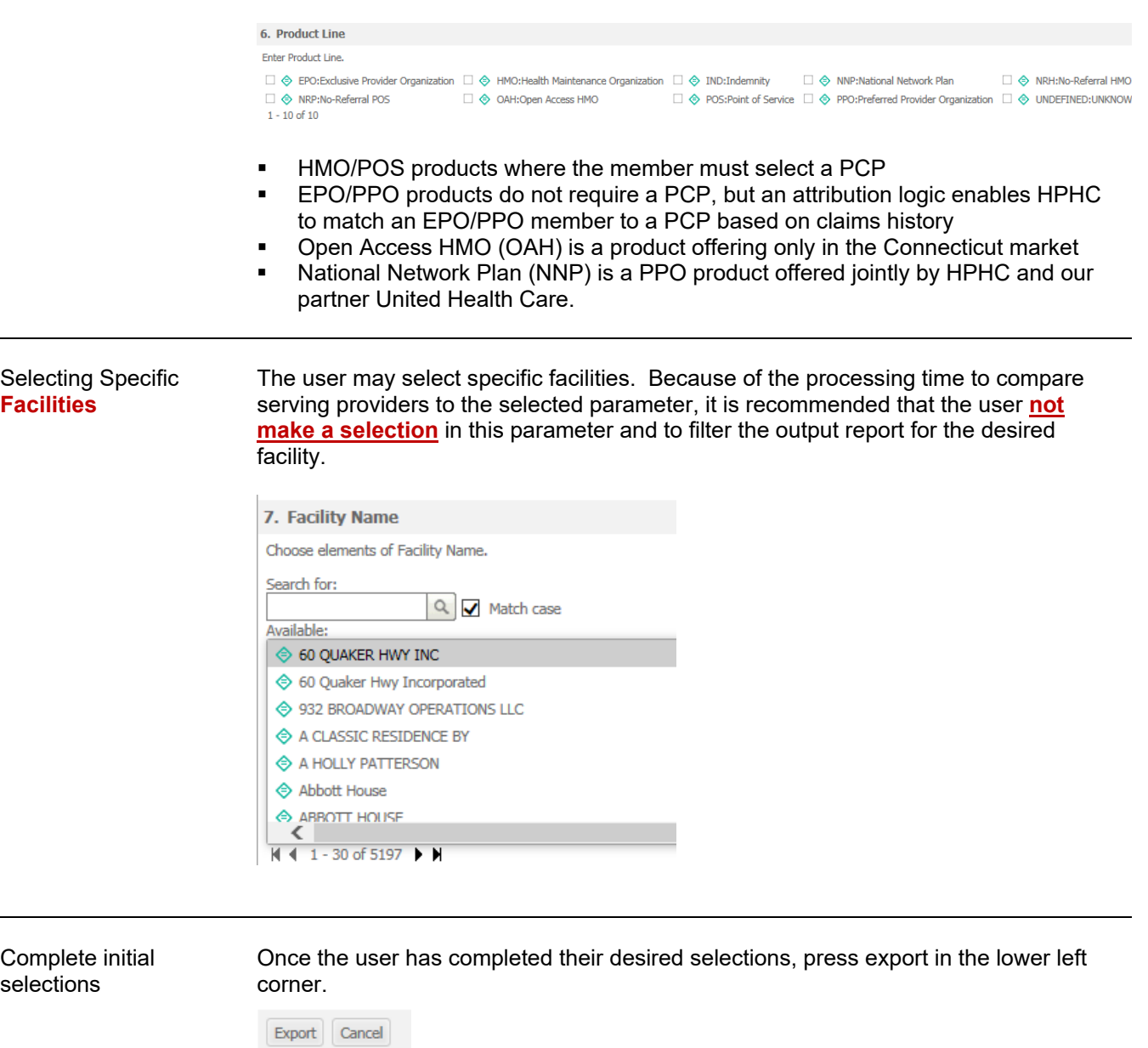

Selecting **Practices** On the next screen, the user will be asked to select the desired practices (LCUs and CSUs). Only the LCUs and CSUs established for the user via the data access management process will be displayed. The user can select a single LCU/CSU, all LCUs/CSUs, or a subset per their business needs (e.g., the Northern Region). To select all options, press the >> symbol. To select a subset of the options, highlight each offered practice and the > symbol.

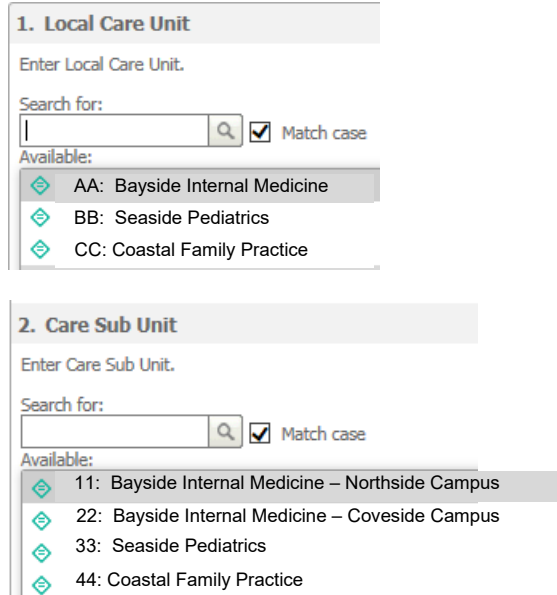

**Run** the report Once the desired selections are made, click on Export button on the bottom left side of the screen. To return to the previous screen without running the report, click on Cancel.

### **Output**

When the job is run, you will see a prompt to enable you to Save the file in Excel as the filename you indicate (which will also prompt you to open file after saving) or Open the file (and you will have to save it after opening).

Do you want to open or save Inpatient Discharge Report.xlsx from healthtrioconnect.com?

Open Save v Cancel

# **4.0 Sample Output: Inpatient Discharge**

奱

Harvard Pilgrim<br>Health Care

### **Inpatient Discharge Report**

September 1, 2014 to September 30, 2014

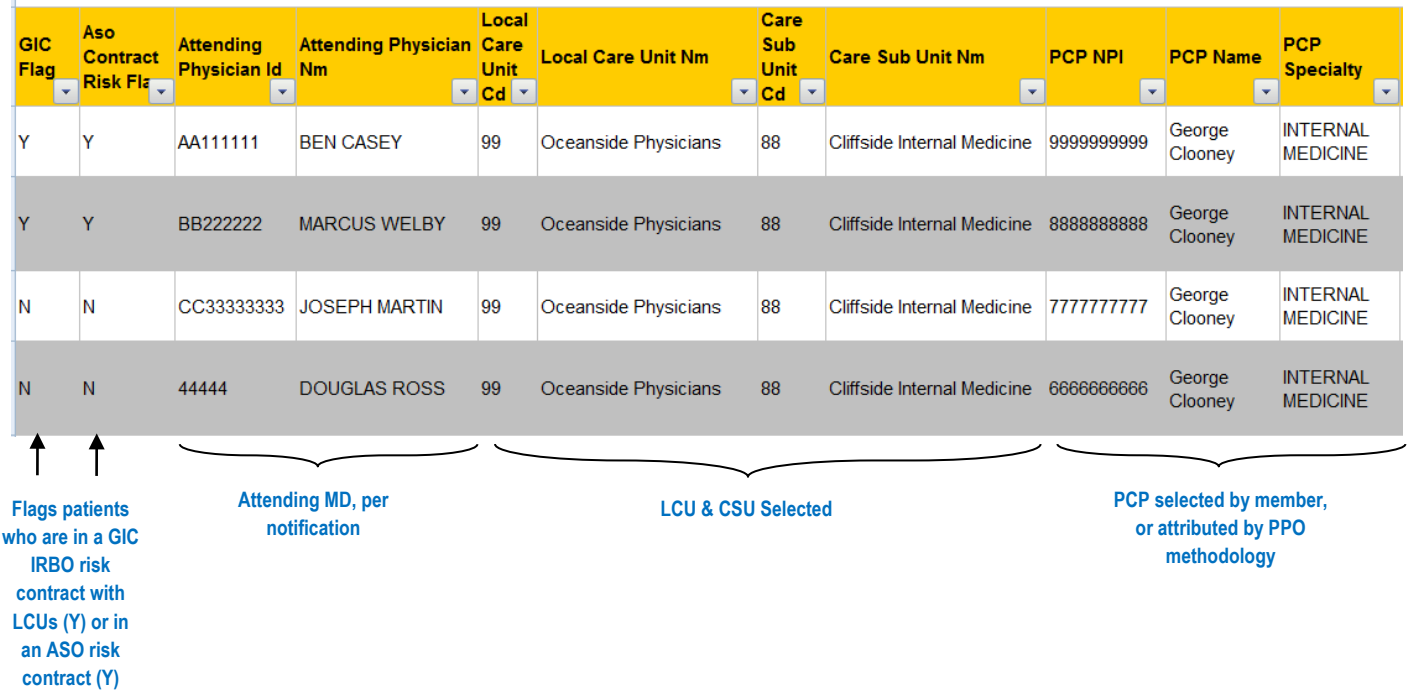

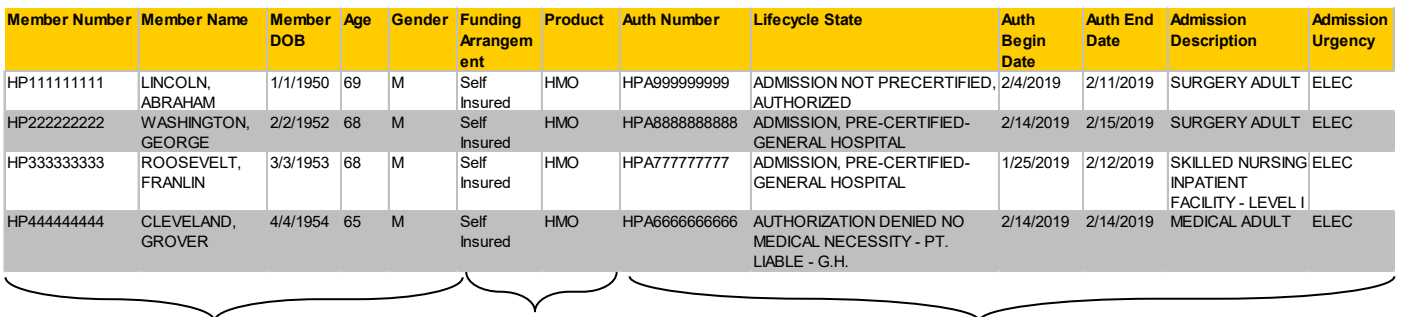

**Member Information Member Product Information Authorization Information (Note: EMER & URGT are basically the same)**

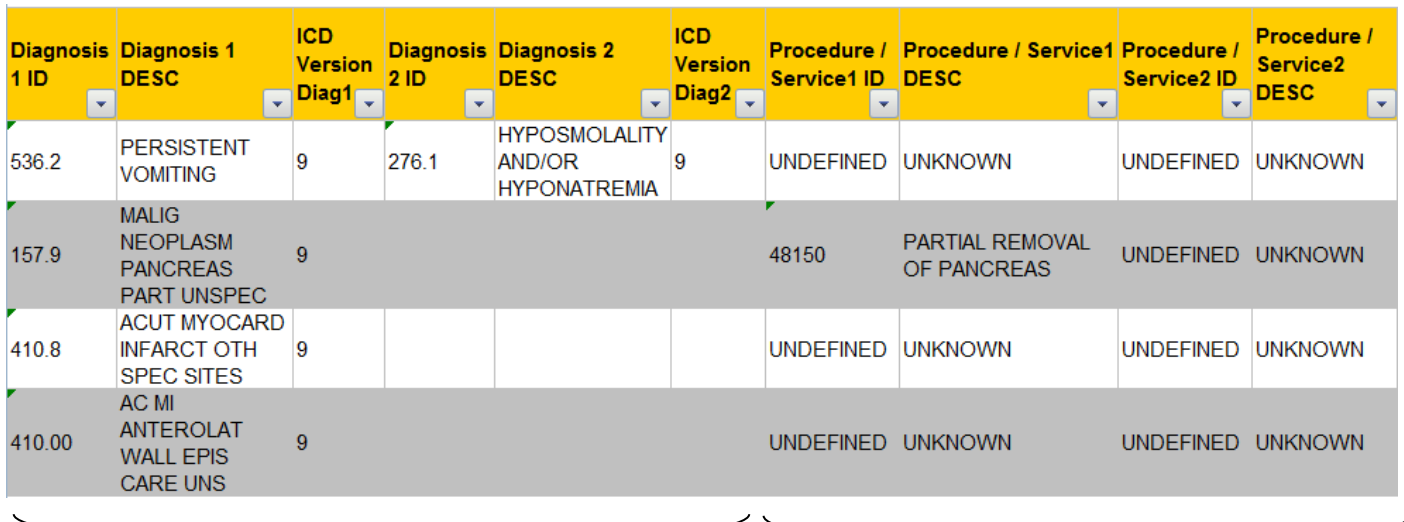

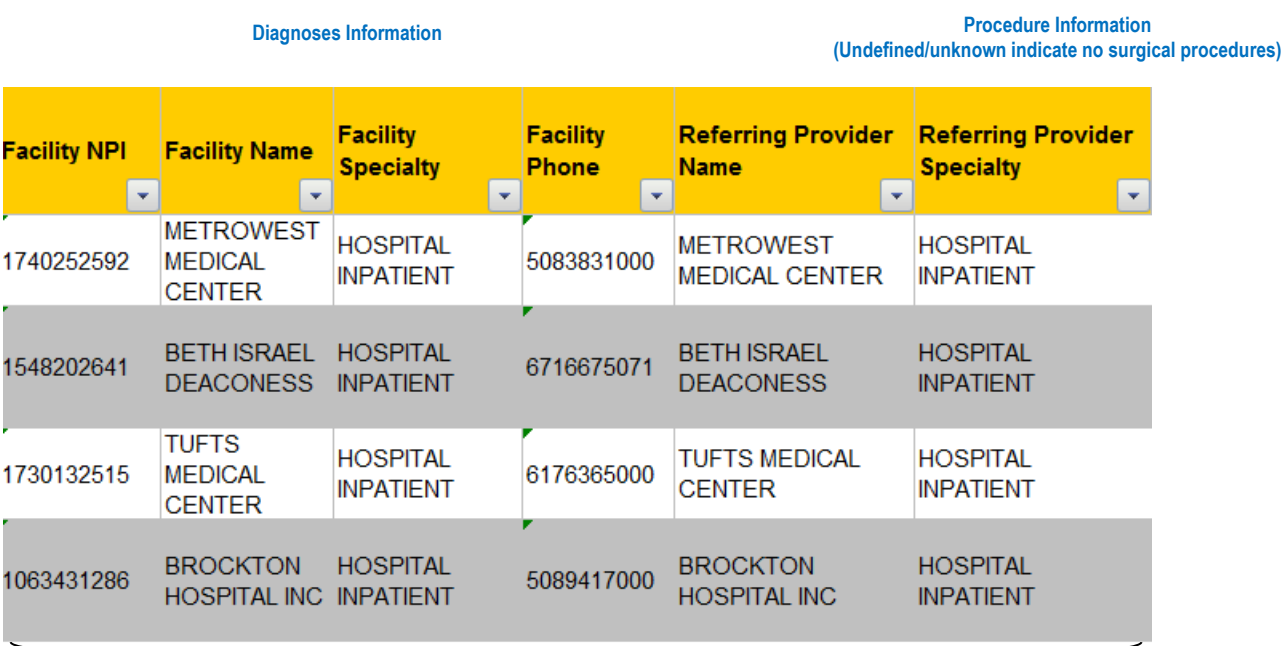

**Facility Information**

## **5.0 For further information, please contact:**

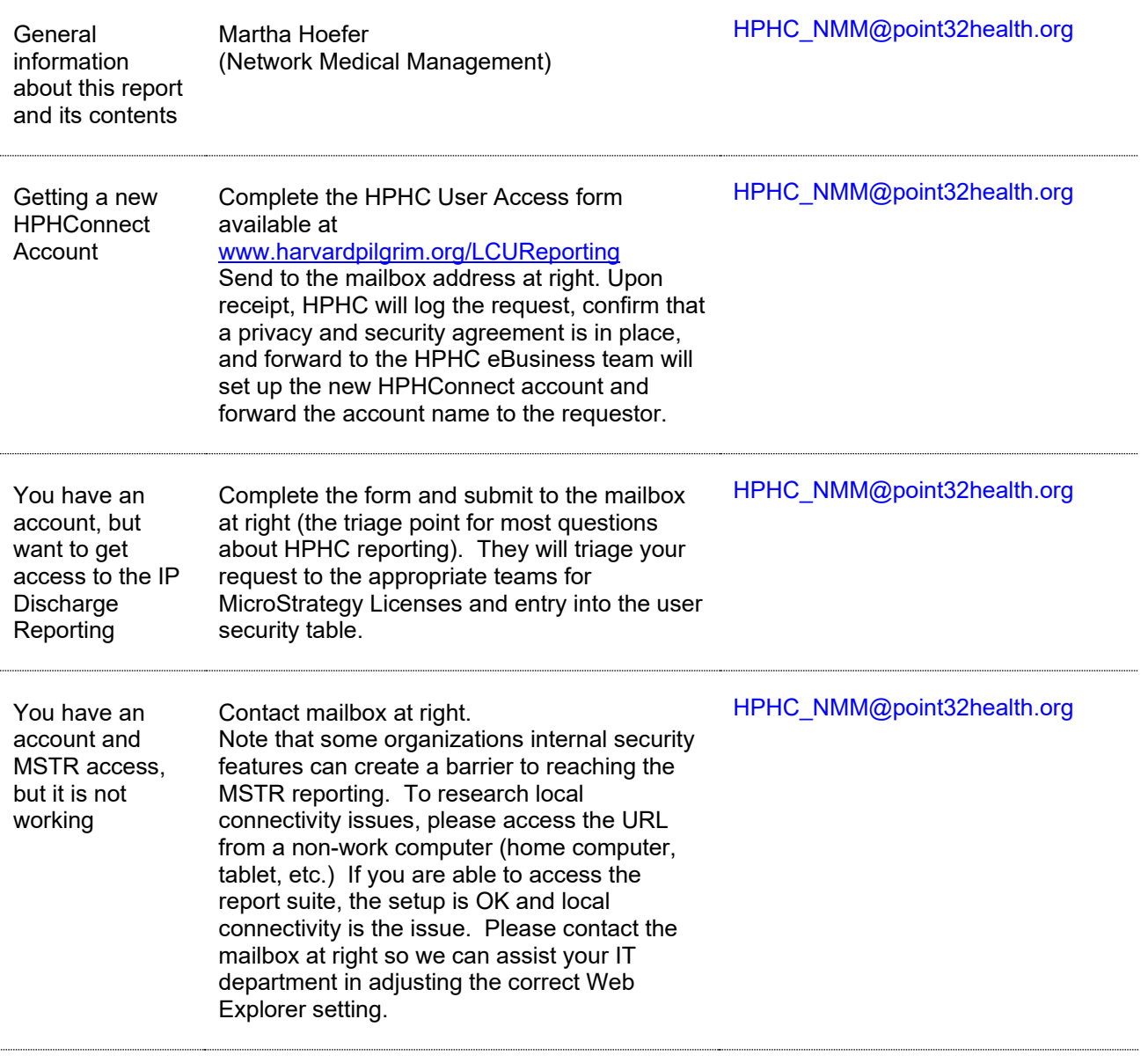

*This guide is also posted in the Network Medical Management web site at [www.harvardpilgrim.org/LCUReporting](http://www.harvardpilgrim.org/LCUReporting)*

# *Appendix A* **Inpatient Discharge Report -- Field List & Descriptions**

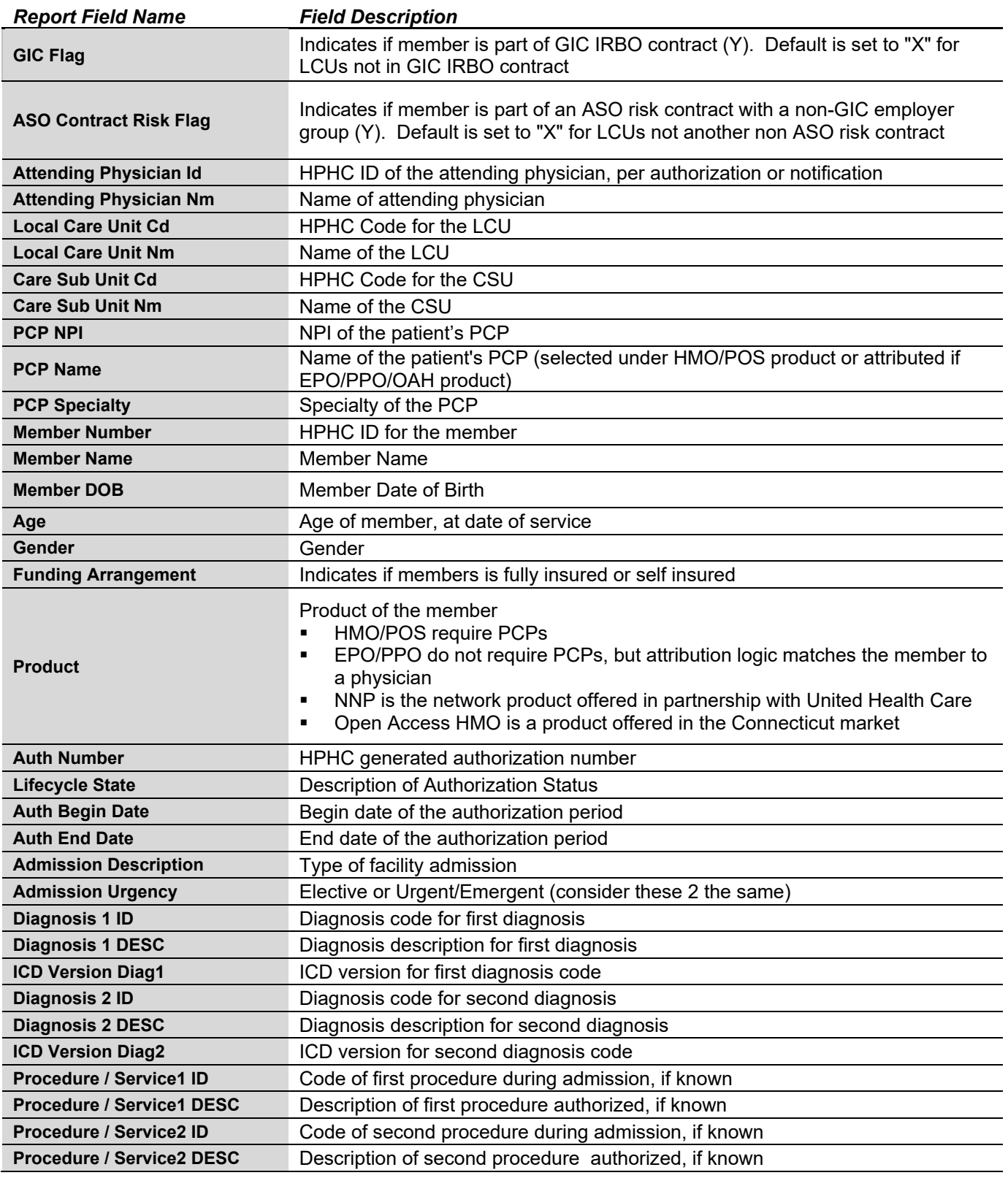

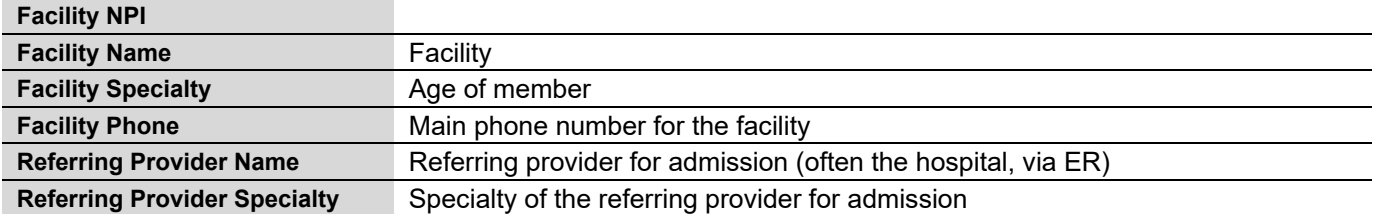